# Understanding the eReferrals & eConsults View

The eReferrals & eConsults view is used for viewing, tracking, and managing all of your eReferrals in one central area. Learning the basic functionalities of this area will allow you to confidently navigate Ocean and handle your referrals with ease.

#### **eReferrals & eConsults View**

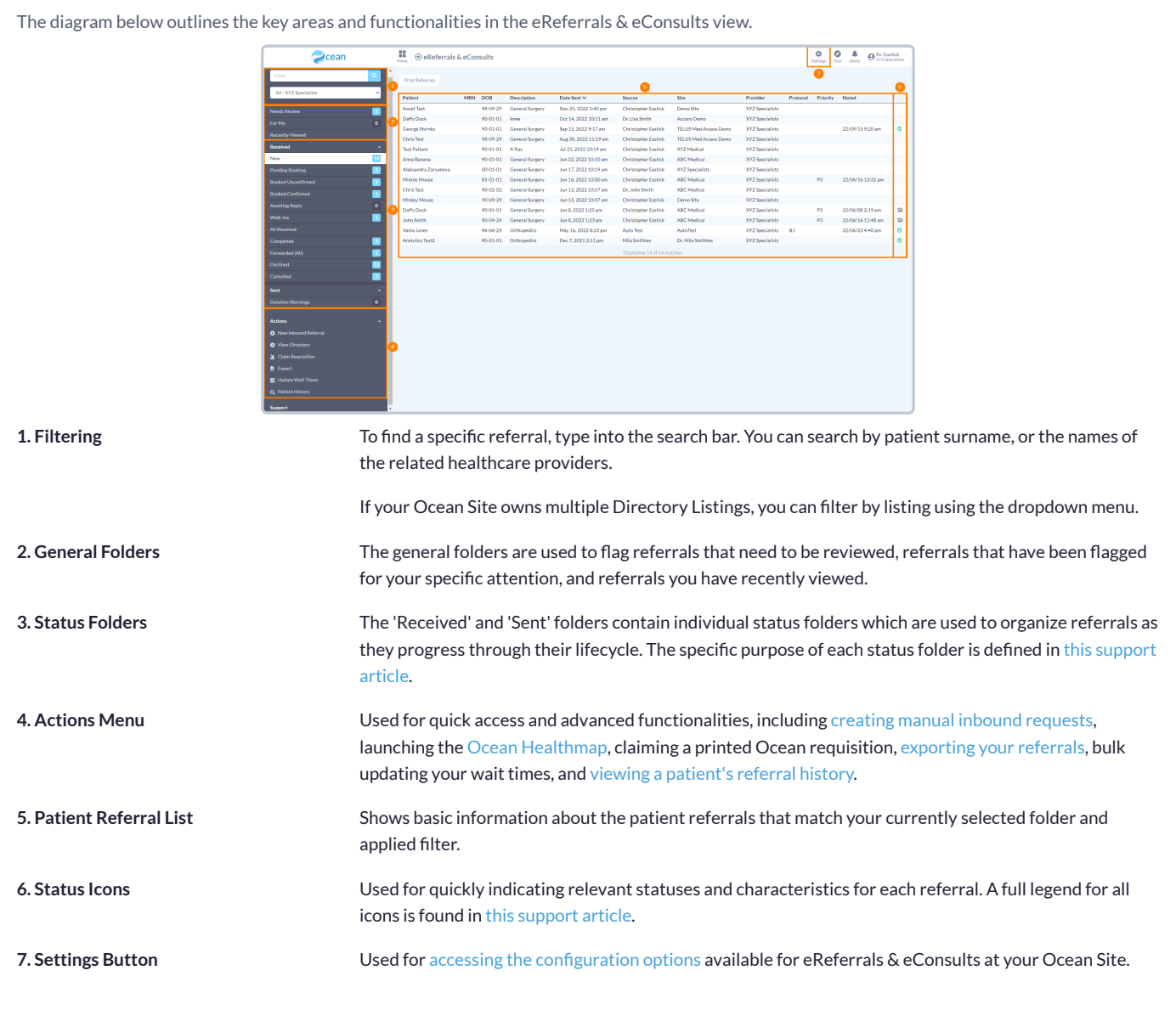

#### **Opening an eReferral**

A referral can be opened by simply clicking on it from the patient referral list. The diagram below outlines the key areas and functionalities within a referral.

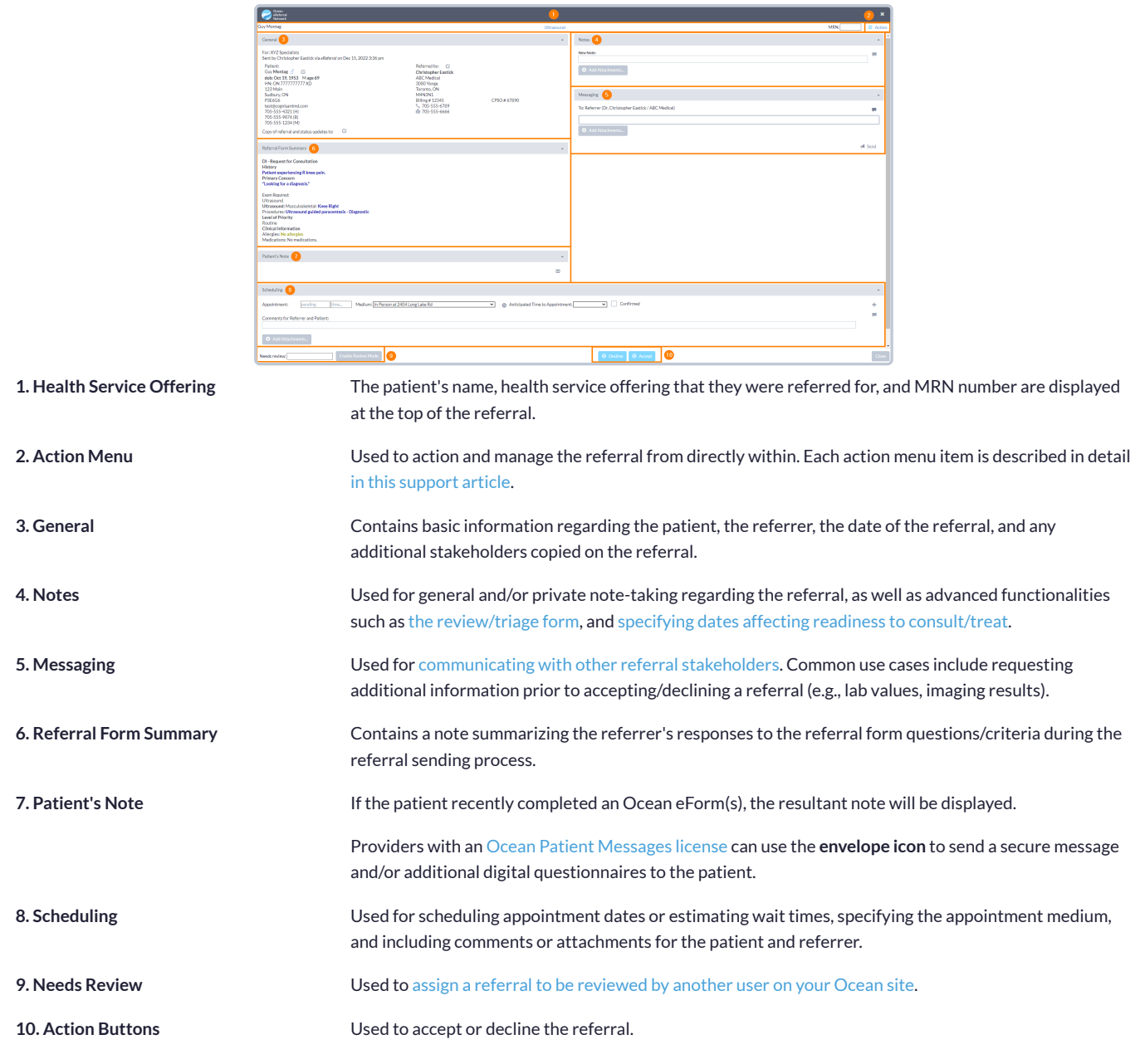

# Accepting & Declining eReferrals

#### **1. Receive an email notication and access the eReferral**

- **A.** When you receive a new eReferral, you w based on your notification configuration.
- **B.** Log in to the [Ocean](https://ocean.cognisantmd.com/) Portal, and use the m '**eReferrals & eConsults**' area.

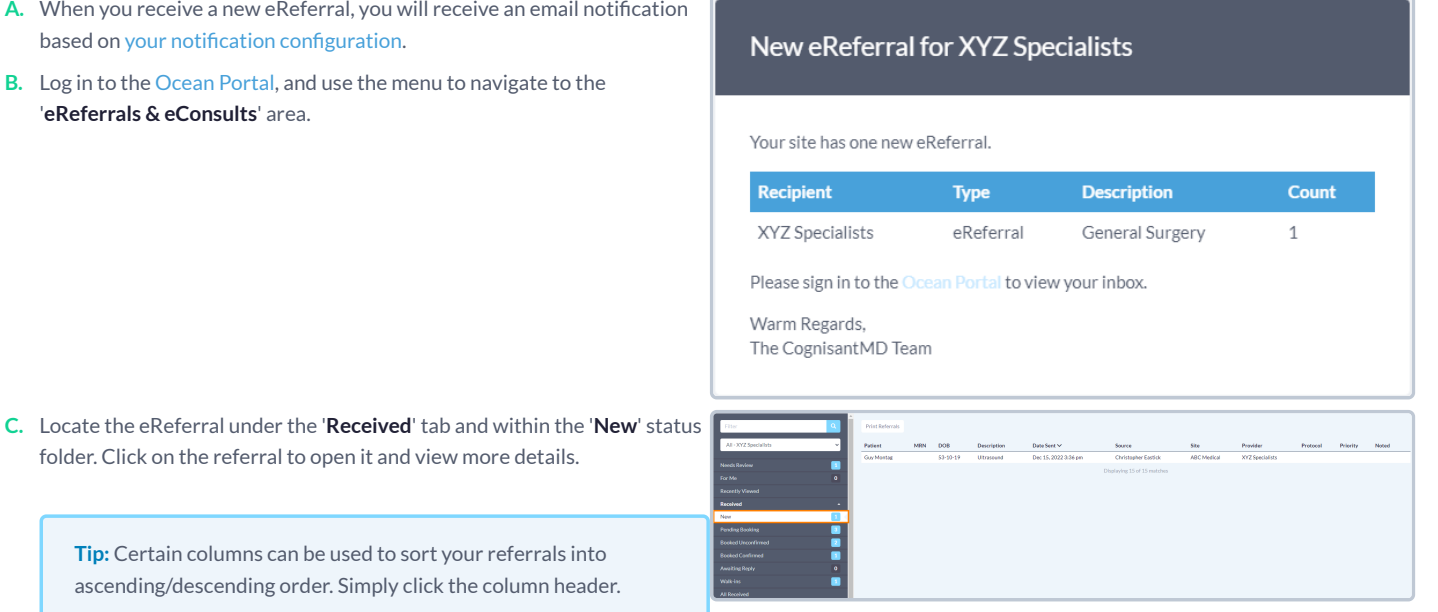

### **2. Review and accept or decline the eReferral**

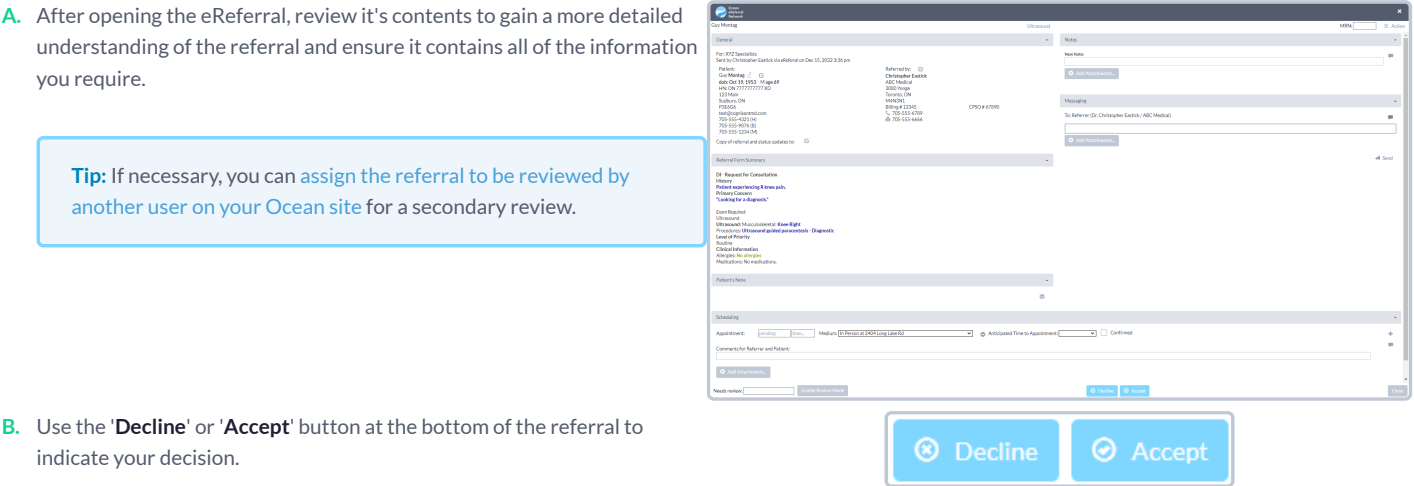

#### **Accepting**

When you accept a new eReferral, the referral note will be **automatically** imported into the patient's chart in Accuro with the matching healthcard number.

Depending on your Cloud Connect configuration, the referral note will either appear as an **Encounter Note** or a **Document**.

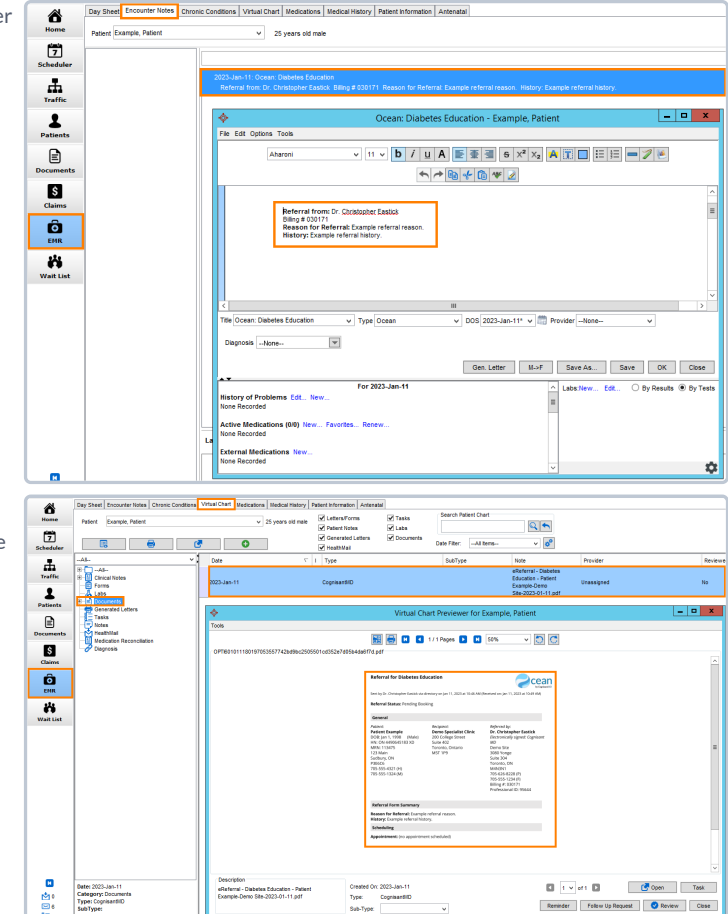

If no chart with a matching healthcard number is found, Ocean will automatically generate a new chart and import the referral notes into it. The patient's demographic fields will also automatically update in the patient's chart.

In Ocean, the referral will be automatically moved to the '**Pending Booking**' status folder.

### **Declining**

- **A.** If declining an eReferral, you will be prompted to enter a **reason for the declination**, with the option to provide an additional message for the declination email notifications.
- **B.** If the patient consented to email notifications, you can additionally choose whether or not the patient should also receive the declination email notification.

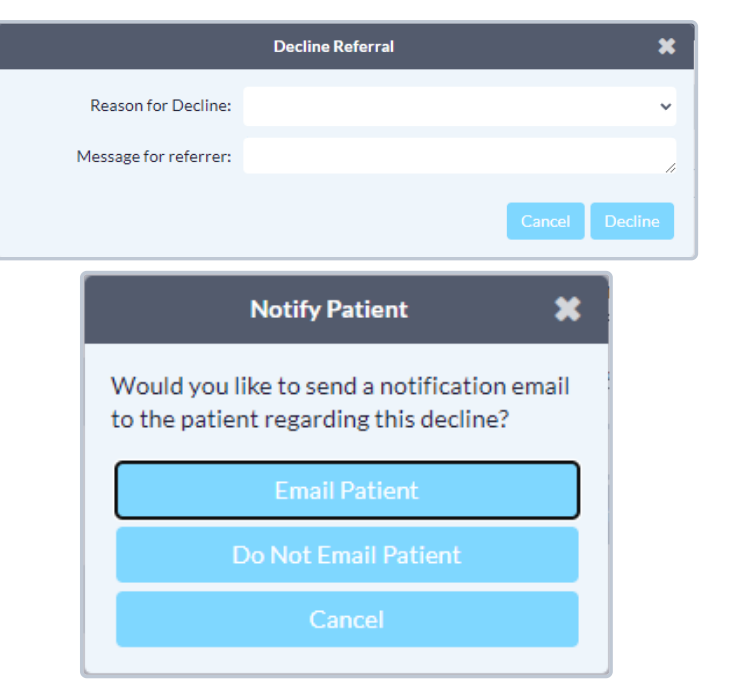

**C.** The referral will be automatically moved to the '**Declined**' status folder.

# Messaging within an eReferral

When processing and managing incoming eReferrals, it can be necessary to communicate with the other referral stakeholders to gain additional or missing information. This is achieved using the '**Messaging**' area within an eReferral.

#### **Optional Step**

**Note:** This is an optional step in the Guide to Receiving eReferrals, since it may not always be relevant or necessary to communicate with other referral stakeholders.

#### **How do I send a message?**

- **A.** Within the '**Messaging**' area, simply select the appropriate message recipient (if multiple parties are involved in the referral), type your message into the text box, optionally add an attachment, and press '**Send**'.
- **B.** The message recipient will receive an *email notification* that you have sent them a message.

Tip: For increased efficiency, you can also create canned responses for your Ocean Site that are easily [selectable](https://support.cognisantmd.com/hc/en-us/articles/115005575428) using the speech bubble icon.

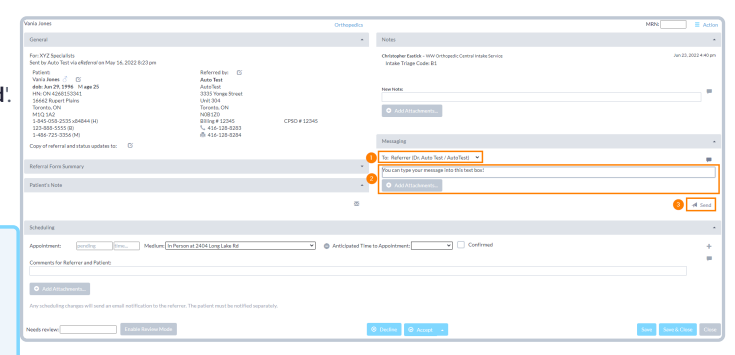

### **Additional Message Functionalities**

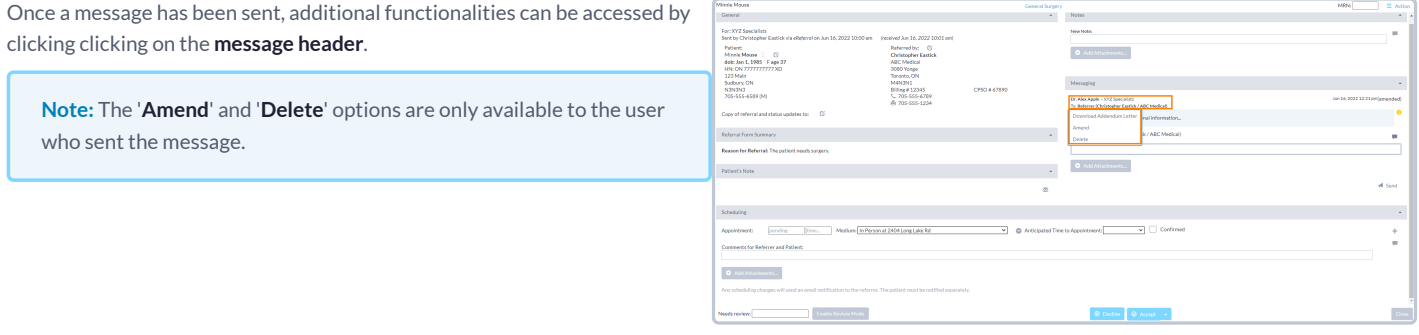

**Download Addendum Letter** Downloads a PDF document containing basic eReferral information and the selected message.

Amend **Copies the selected message into the new message text field, to allow for additional information to be added.** 

**Delete** Deletes the message.

## Scheduling the Referral Appointment

Appointment information can be added, edited, or removed by referral recipients at any point in an eReferral's lifecycle. This allows for patient and referring providers to stay up to date with the latest appointment dates, times, mediums, and other scheduling details.

## **Configure the Send Appointment Notification CDS Link**

Note: Configuring the CDS link is a one-time step for each EMR user.

For instructions on setting up the 'Send Appointment Notification' CDS link, refer to this [support](https://support.cognisantmd.com/hc/en-us/articles/115000603131) article.

### **Schedule the Appointment and Update the eReferral**

**A.** Select the relevant patient in Accuro.

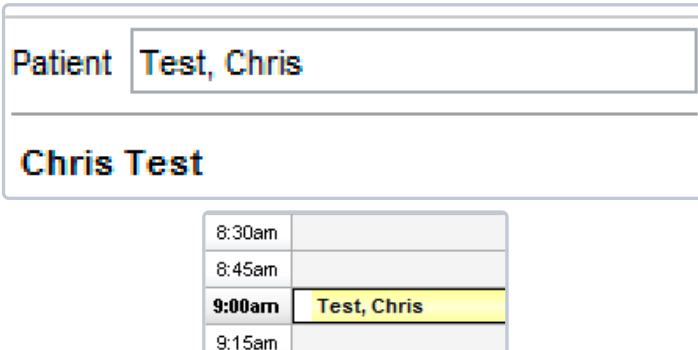

9:30am

- **C.** Select the **Send Appointment Notification** CDS link or the equivalent
- user-friendly button.

**B.** Book the patient's appointment in the Accuro schedule.

- **D.** The **Patient Dashboard** will launch in a new window, and you will be prompted to select the relevant referral to update.
- **E.** The details from the appointment booked in the EMR will automatically be available for selection within the '**Scheduling**' area. **Select**the appointment date to add it to the referral.

Alternatively, if an appointment cannot be scheduled right away you can communicate an anticipated wait time to the referrer by using the '**Anticipated Time to Appointment**' function.

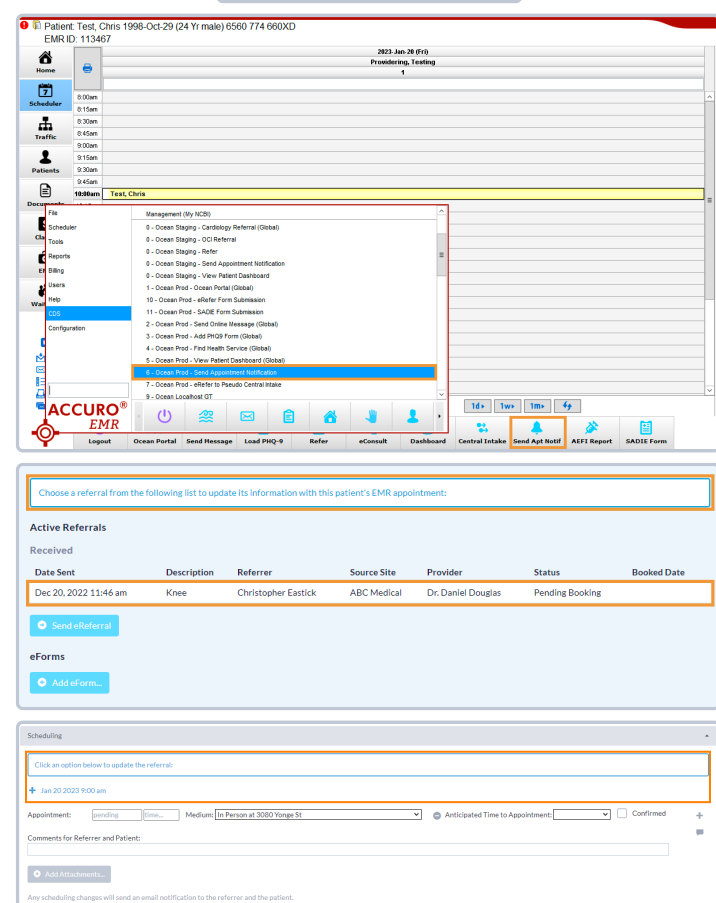

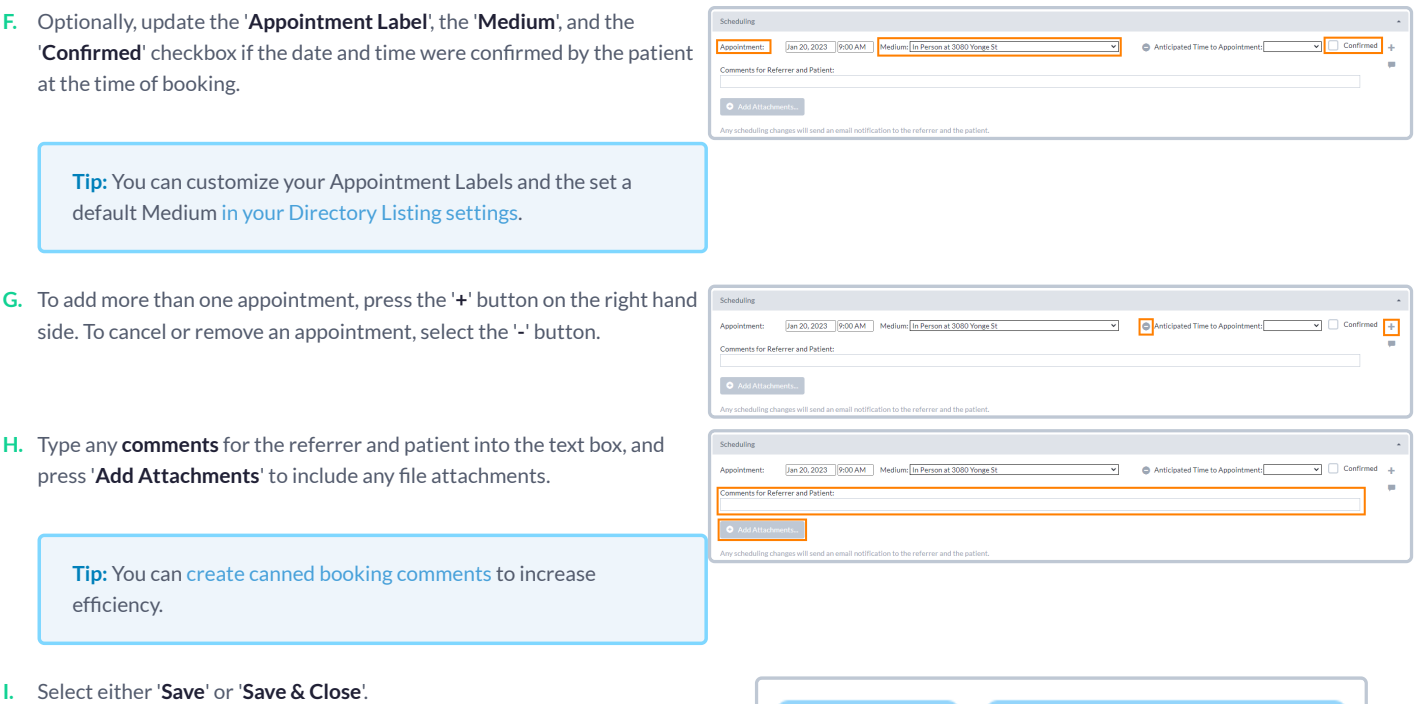

The referral will automatically move to the either '**Booked Unconrmed**' or '**Booked Confirmed**' folder depending on the confirmation status, and an email notification will be sent to the referrer and/or patient containing the details of the scheduled appointment, the comments and attachments, and the ability to confirm the appointment (if applicable).

Save & Close Save

# Completing the Referral

Once the scheduled appointment date for the referral has passed, you are able to mark the referral as completed.

**A.** Locate the referral within its current status folder. This is typically either the '**Booked Unconrmed**' or '**Booked Conrmed**' folder.

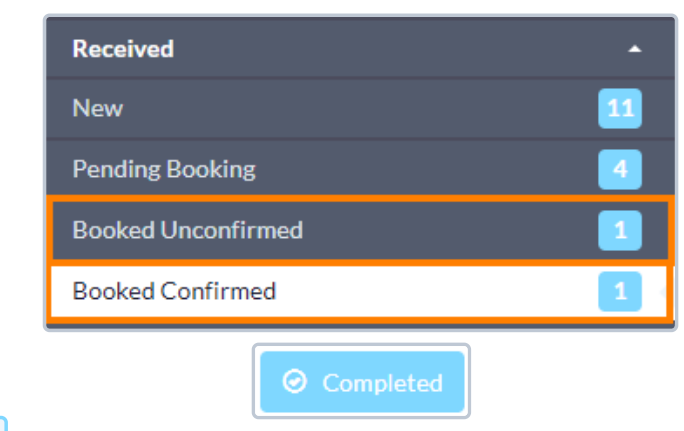

**B.** Open the referral, and press the '**Completed**' button at the bottom.

**Note:** If you are using **Accuro** or **OSCAR** Pro, a final copy of the referral record will be automatically downloaded into the patient's chart in your EMR.

For other EMRs, you can manually [download](https://support.cognisantmd.com/hc/en-us/articles/12162656457229) a final copy of the referral record.

**C.** The referral will be automatically be moved to the '**Completed**' status folder.

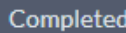

### **How long willthe referral stay in the 'Completed' folder?**

Referrals will always remain in the 'Completed' folder for a **minimum of atleast 30 days** until they are removed from Ocean.

If you would like to see the specific date that a referral is scheduled to be removed from Ocean, you can click on the "**Action**" menu within the referral, and choose "View Event Log". The specific removal date will be displayed at the bottom of the event log.

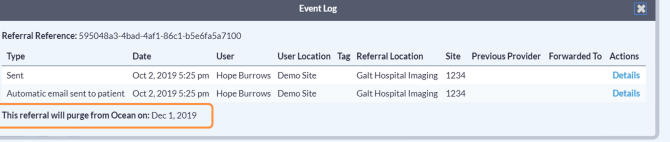

#### **Optional Step**

**Note:** While this guide provides an overview of the main steps to receiving and handling an eReferral, optional information on advanced features and best practices is also available below.

- Viewing a [Patient's](https://support.cognisantmd.com/hc/en-us/articles/360004384571) Referral History If you ever need to inquire about any Ocean eReferral(s) that have been received and processed for a certain patient in the past, you can easily look this up in the patient's eReferral history in Ocean.
- Adding Notes to an [eReferral](https://support.cognisantmd.com/hc/en-us/articles/6976017818893) The 'Notes' area within an eReferral can be used for general documentation regarding the request.
- [Downloading](https://support.cognisantmd.com/hc/en-us/articles/12162656457229) the Referral Record You are able to download a complete copy of the entire referral record at any point in time.
- Creating Inbound [Requests](https://support.cognisantmd.com/hc/en-us/articles/360002082311) If your Ocean site receives referrals by phone or fax, you can convert these into Ocean eReferrals by creating a New Inbound Referral.
- Backing Up Your [eReferrals](https://support.cognisantmd.com/hc/en-us/articles/360004300672) It's a good idea to keep a backup of all your Ocean eReferrals, as they are purged from the Ocean Portal over time.
- [Accessing](https://support.cognisantmd.com/hc/en-us/articles/115005689527) eReferral Analytics Ocean sites receiving eReferrals can access analytic data about eReferrals received over time.
- Batch Printing Received [eReferrals](https://support.cognisantmd.com/hc/en-us/articles/360043084811) If your Ocean site receives referrals and would like to print or download a PDF copy to maintain with your patient records, this can be done using Ocean's batch print function.
- [Automatically](https://support.cognisantmd.com/hc/en-us/articles/360050618271) Marking your Referrals as Complete If you're managing your referrals in another external system, you can automatically mark your referrals as 'Complete' in Ocean

**Tip:** You can review the full [eReferrals](https://support.cognisantmd.com/hc/en-us/sections/115000155452) FAQ section for additional information on even more topics.